# Images in Smart Slider Images in Smart Slider

# Images in Smart Slider [Images in Smart Slider](#page-4-0)

# the image file type [How to choose the image file type](#page-3-0) How to choose

# Resize images before using them [Resize images before using them](#page-2-0)

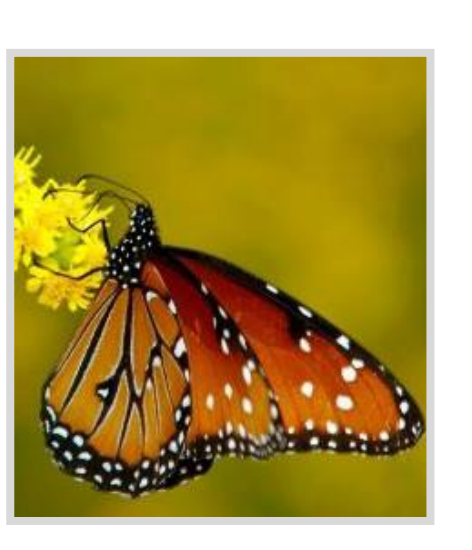

مقدمة

<span id="page-1-0"></span>هل تعلم أن الصور تشكل تقريباً 60٪ من حجم صفحة الويب المتوسطة، هذا يعني أنك إذا كنت ترغب في جعل موقع الويب الخاص بك أسرع، فإن أحد أفضل الطرق التي يمكنك القيام بها هو تسريع تحميل الصور

ولكن كيف نختبر المدة التي يستغرقها تحميل موقعك؟

كمثال استخدم <u>[Pingdom](https://tools.pingdom.com/) Tools</u>، وأدخل عنوان URL لموقعك، وانقر على زر Test Start

# Slider [Images in Smart Slider](#page-5-0) Smart  $\equiv$  $\overline{c}$ Image

## Slider [Images in Smart Slider](#page-4-0) Smart  $\mathbf{a}$ .  $\overline{6}$ Imag

# file type [How to choose the image file type](#page-3-0) the image How to choose

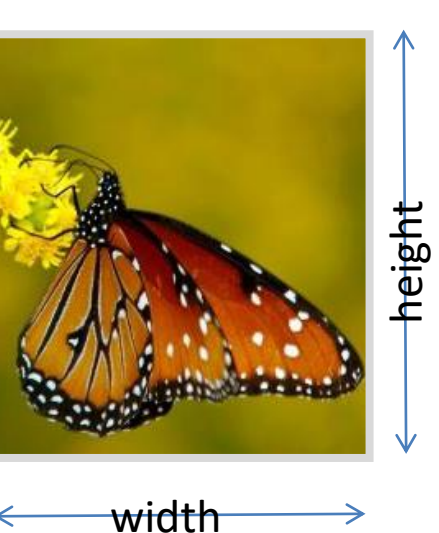

<span id="page-2-0"></span>غير حجم الصورة قبل استخدامها

بغض النظر عن موضوع اي WordPress theme الذي تستخدمه، سيكون المظهر الخاص بك قادرًا فقط على عرض الصور الى الحد الاقصـي لل theme. هذا يعني أنك إذا كنت تحمّل صو را بأبعاد تتجاوز هذا الحد األقصى للعرض، فأنت بذلك تعمل على إبطاء موقعك بطريقتين:

- أنت تجعل أحجام ملفات صورك أكبر مما يجب أن تكون عليه.
- أنت تجعل متصفح الويب الخاص بالزائر يعمل على تغيير حجم الصورة.

على سبيل المثال ، لنفترض أنك تضيف صو را إلى مقالة على موقعك. إذا كان مظهر WordPress الخاص بك يعرض صو را بحجم 500 × 500 ولكنك تح ّمل صو را بدقة 1000 × ،800 فإن كل وحدات البكسل اإلضافية تزيد من حجم الملف وتقلل من سرعة الموقع دون تقديم فائدة حقيقية. لذلك تأكد دائمًا من تغيير حجم صورك قبل تحميلها. اذاً ما هي الأبعاد التي يجب أن تستخدمها؟ تعتمد الأبعاد الدقيقة على موضوع WordPress الخاص بك، لذلك ال يمكنني إعطاء إجابة شاملة. ولكن كقاعدة عامة، يعمل نطاق 800-700 بكسل كعرض على معظم سمات WordPress

<span id="page-3-0"></span>تعرف على كيفية اختيار أفضل نوع ملف للصورة

عند االنتهاء من إنشاء الصور )سواء الحفظ من الكاميرا أو التصدير من أداة مثل Photoshop(، سيكون لديك خيار تحديد نوع الملف. أكثر أنواع الملفات شيو عا لالستخدام على الويب هي ملفات JPEG, GIF, PNG

- تعملًا صورٍ JPEG بشكل أفضلًا لعرض الصور الملونة المعقدة على موقعك، لأنها تتيح الحصول على صورة عالية الجودة ذات حجم ملف أصغر
	- اذاًاردتًاستخدامًخلفيةًشفافةً،فيفضلًاستخدامًPNG
- تعدًملفاتً JPG أفضلًللصورًالفوتوغرافيةً،بينماًتعملًصورً png بشكلً أفضلًا للرسوم البيانيةً والصور التي تحتوي على نص.

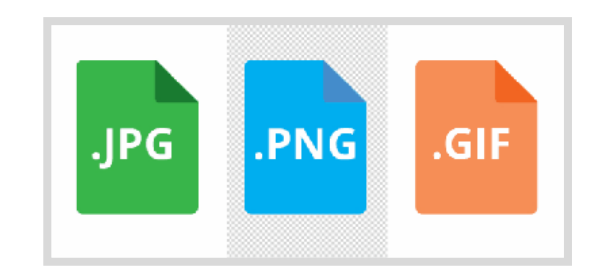

[Compress images to reduce file size](#page-4-0)

Compress images

to reduce file size

Compress

the image file type

How to choose

[Resize images before using them](#page-2-0)

<span id="page-4-0"></span>Resize images before using them

## ضغط الصور لتقليل حجم الملف

بمجرد االنتهاء من حفظ صورتك النهائية بالتنسيق الصحيح واقتصاصها إلى الحجم المناسب، هناك خطوة أخرى يمكنك اتخاذها لتحسينها قبل تحميلها على موقعك: ضغطها. ستساعدك هذه العملية في تصغير حجم الملف دون فقدان جودة الصورة الملحوظة. هناك نوعان رئيسيان من الضغط: **Lossless and Lossy**

> سيحافظ الضغط )بدون فقدان( على نفس مستوى الجودة قبل الضغط وبعده. بينما سيؤدي الضغط )مع الفقد) إلى تجاهل بعض عناصر الصورة، ولكن عادة بطريقة لن تالحظها العين البشرية.

هناك العديد من الأدوات عبر الإنترنت المصممة لتحسينًصورً WordPress بدونًمكونًإضافيً (plugin(ً،مثل : TinyPNG, JPEG.io, compress JPEG, JPEGmini.

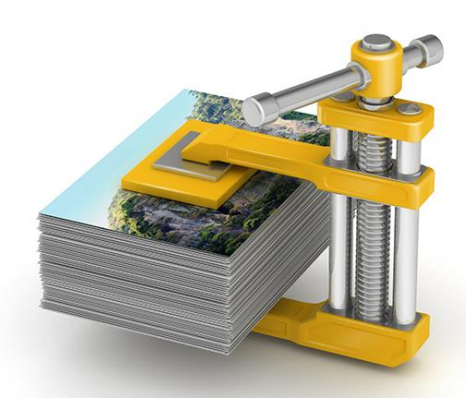

الصورًفيًالًSlider Smart

**من اكثر أجزاء الموقع التي تسبب بطئ في التحميل، لذلك يجب االنتباه الى:**

- **جودة الصورة**: يمكن أن يكون للصورة صغيرة االبعاد حجم كبير أي ضا، إذا كانت جودتها عالية جدًا. بعد جودة معينة، لا ترى عيون الناس الفرق، لذلك لا تستخدم صورًا بجودة عالية جدًا. والتي سيستغرق عرض مثل هذه الصور بواسطة المتصفح وقتًا طويلاً.
- **حجم الصورة**: يجب أن ال تستخدم صو را كبيرة ج دا في شريط التمرير. "كبير جدًا" يعني كلأ من حجم الملف والدقة. يشاهد معظم الأشخاص شريط التمرير الخاص بك بدقة عالية كاملة )1920 \* 1080 بكسل( أو شاشات أصغر، لذلك اجعل هذا هو الحد الأقصى.
	- **عدد الشرائح**: حاول عدم تجاور الثالث شرائح

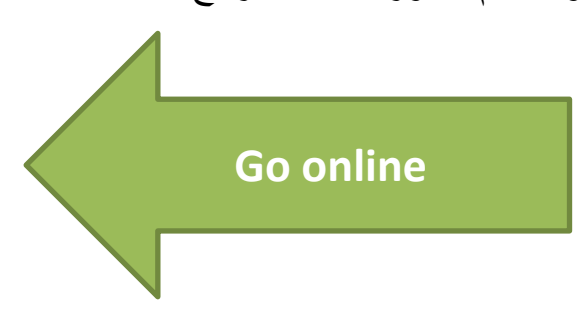

Slider Images in Smart Slider Smart  $\equiv$ . səa lmag

<span id="page-5-0"></span>Resize images before using them<br>[How to choose the image file type](#page-3-0)<br>[Compress images to reduce file size](#page-4-0)

تحديد لماذا الصفحة بطيئة التحميل

في بعض األحيان، تصبح مواقع الويب بطيئة والكتشاف سبب المشكلة، استخدم متصفح Chrome أو Firefox

انتقل إلى الصفحة التي تحتوي على المشكلة ← اضغط على 12F← انقر فوق Network ←قم بتحديث الصفحة )في Windows استخدام [ 5F + Ctrl [لتجنب تحميل أي شيء من ذاكرة التخزين المؤقتة للمتصفح) سيؤدي ذلك إلى تشخيص ما هو الجزء الذي يستغرق فترة طويلة لتحميله في صفحتك عند طلبها.

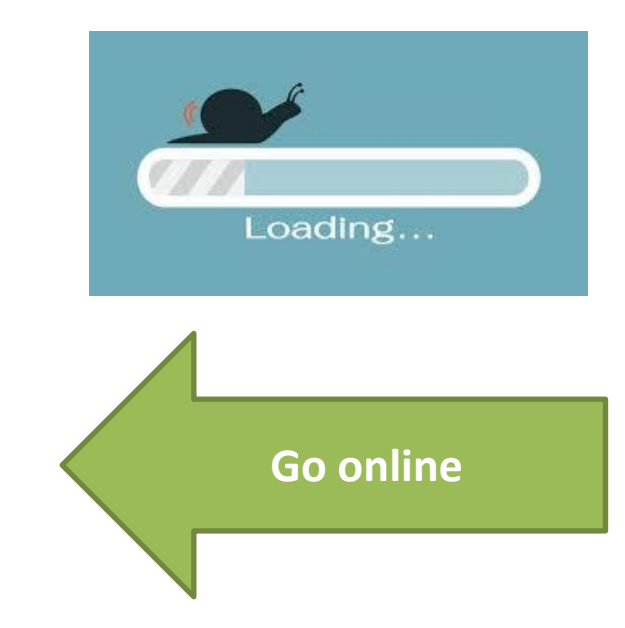

Images in Smart Slider Images in Smart Slider

Resize images before using them<br>[How to choose the image file type](#page-3-0)<br>[Compress images to reduce file size](#page-4-0)